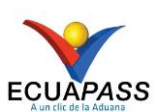

Como registrar la salida del medio de un buque "Propios Medios"

**PASO 1.-** Iniciar sesión.

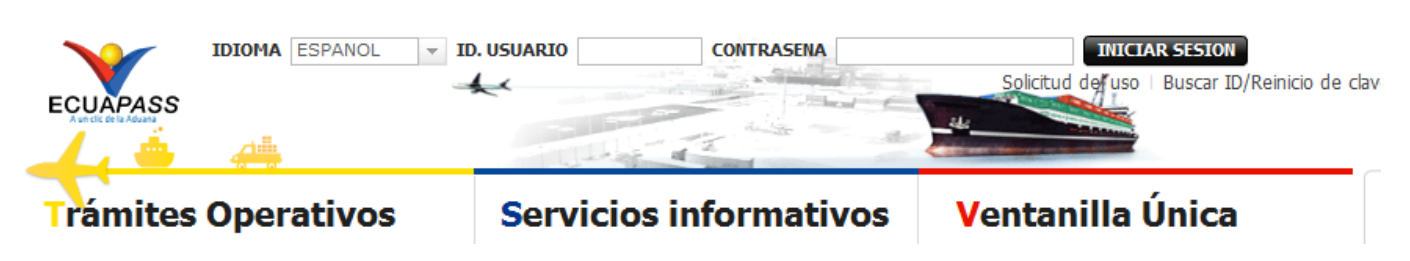

**PASO 2.-** Ingresar a Trámites Operativos>1.1 Elaboración de e-Doc Operativo>1.1.2 Formulario de solicitud de categoría.

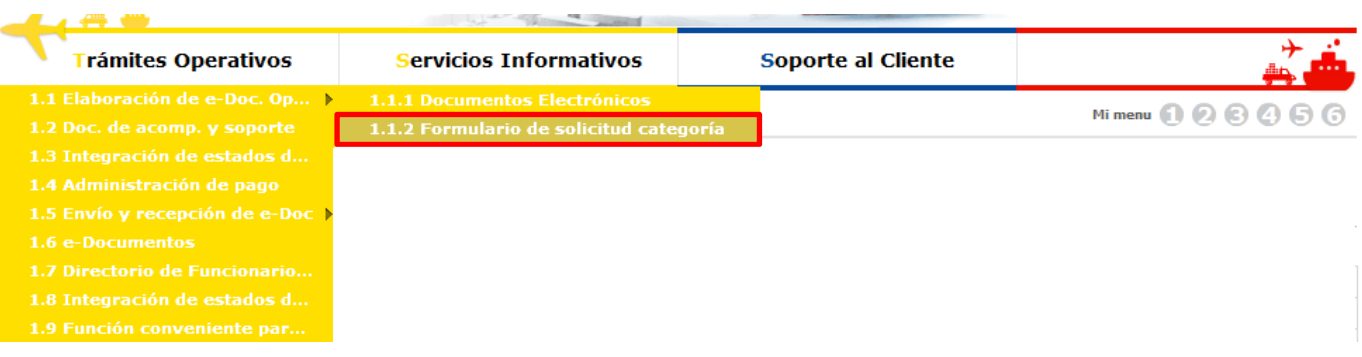

**PASO 3.-** Ubicarse en la pestaña de cargas, en el módulo de exportaciones seleccionar "Registro de Informe de salida" y dar clic.

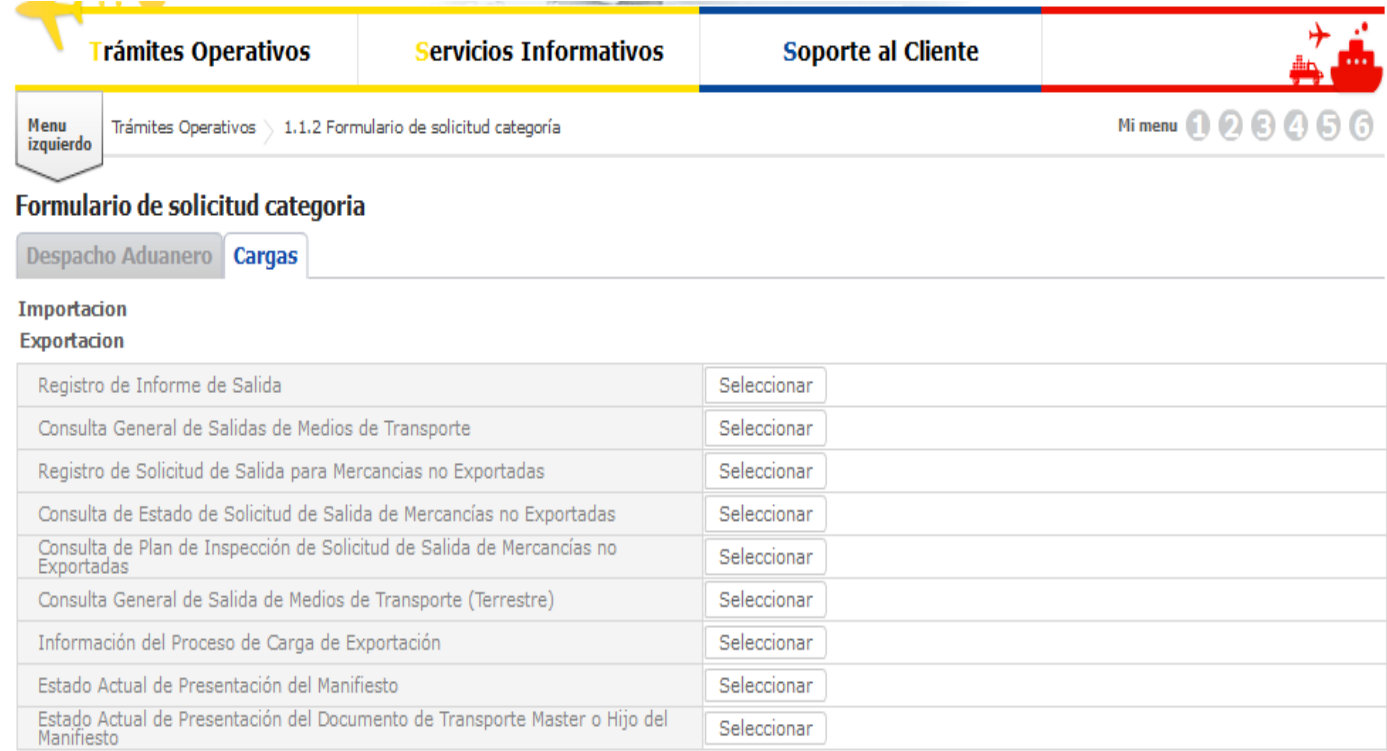

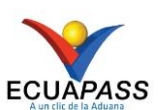

## Como registrar la salida del medio de un buque "Propios Medios"

**PASO 4.-** En el registro de Informe de Salida en el campo \*Tipo de Medio de Transporte seleccionar "PROPIOS MEDIOS"

## Registro de Informe de Salida

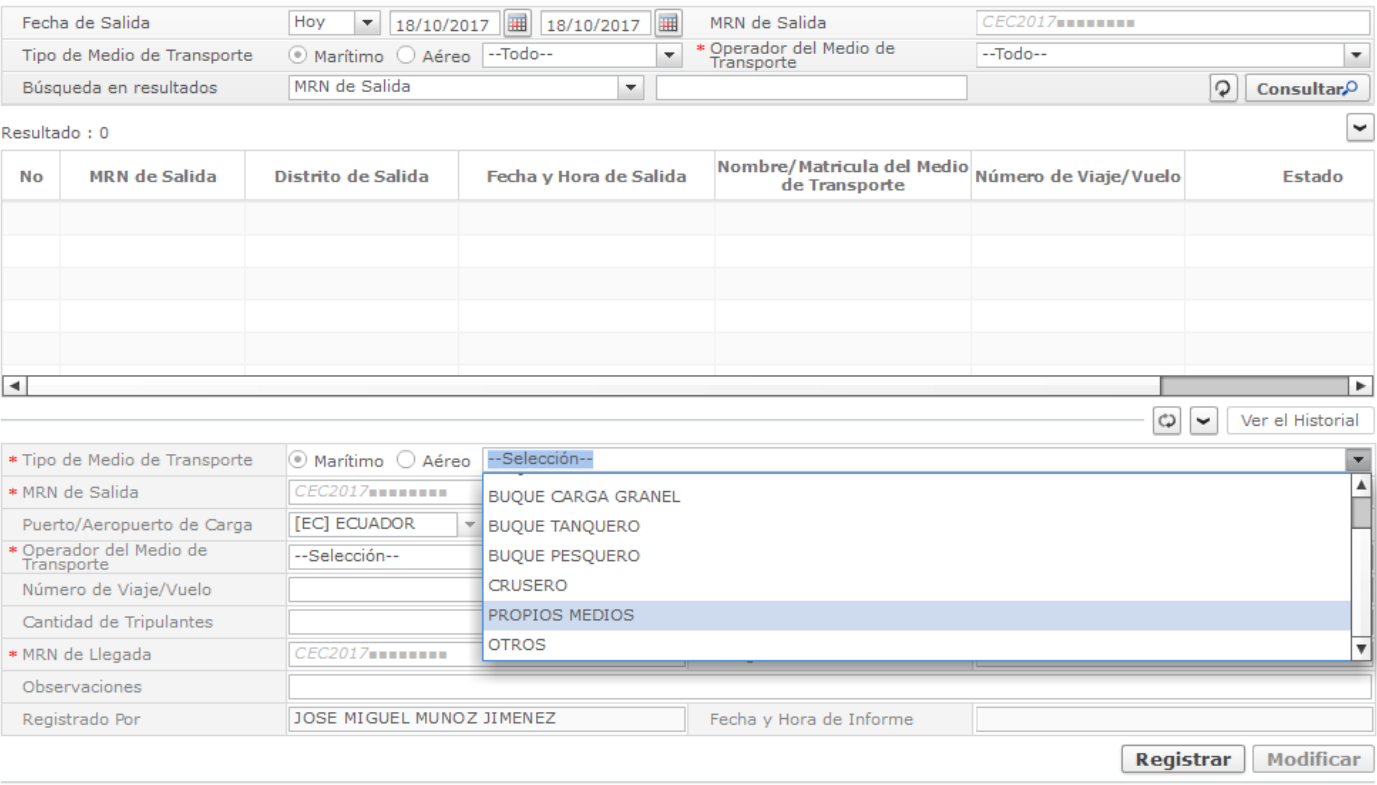

**Enviar** 

## **PASO 5.-** En la pantalla del "*Registro de Informe de Salida*", llenar los campos con la información del medio.

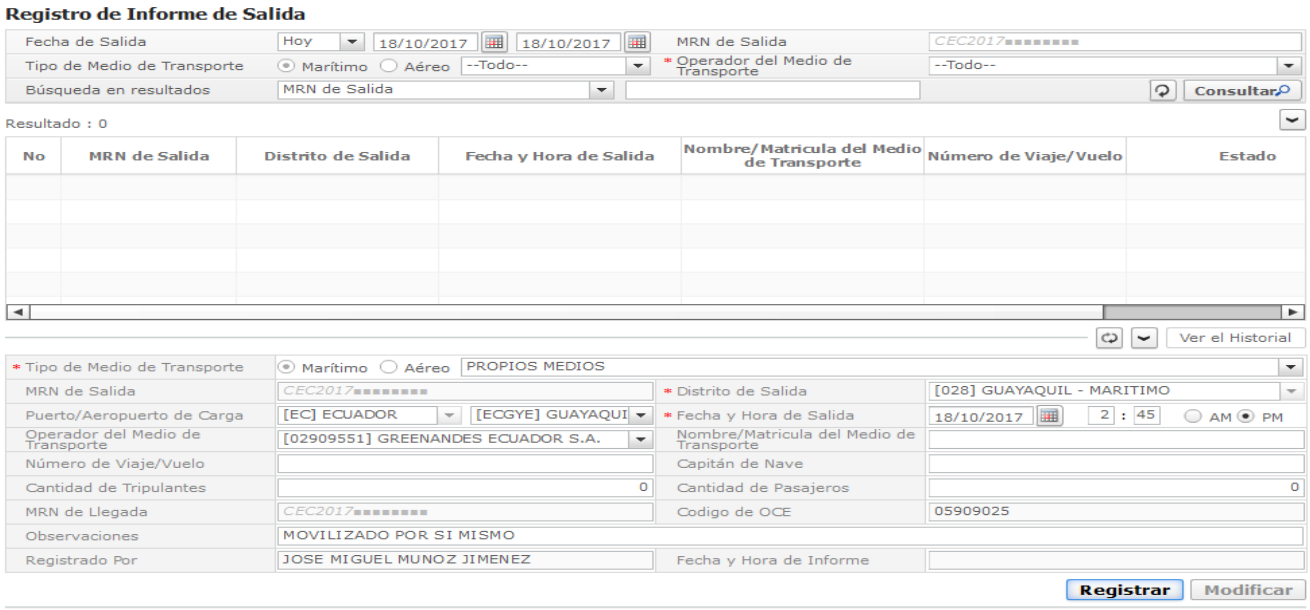

**Enviar** 

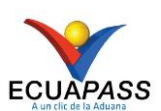

## Como registrar la salida del medio de un buque "Propios Medios"

**PASO 6.-** en la pantalla del "*Registro de Informe de Salida*", luego de dar clic en el botón ''Registrar'', se guarda provisoriamente y es necesario seleccionar la línea y dar clic en el botón "enviar". Registro de Informe de Salida

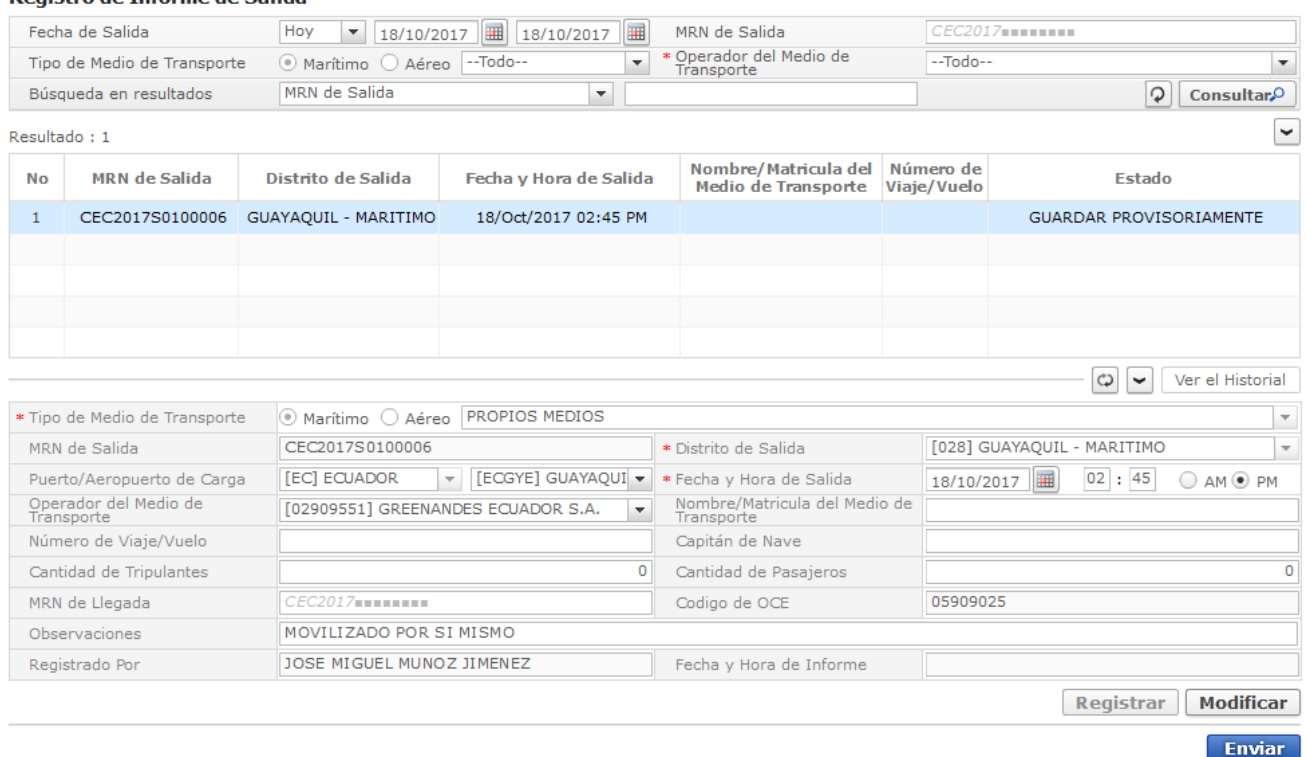

**PASO 7.-** En la pantalla del "*Registro de Informe de Salida*", luego de dar clic en el botón "enviar", se completa el registro de la salida del medio. El deposito debe comunicar al transportista efectivo cual es el número del MRN que fue creado por el Ecuapass. Ejemplo "CEC2017S0100006"

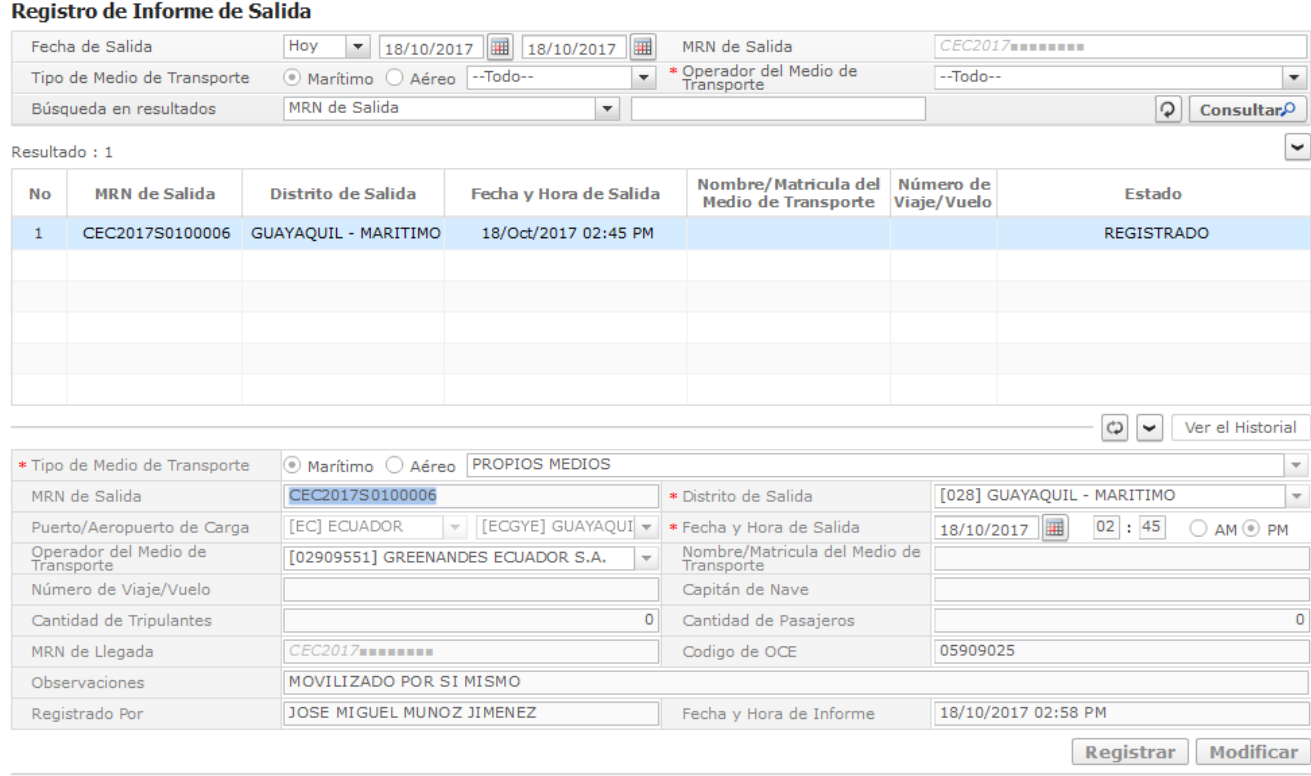